# **Boletim Técnico**

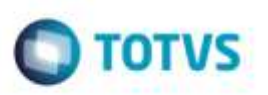

## **TES Integração SIGAGFE x ERP Protheus**

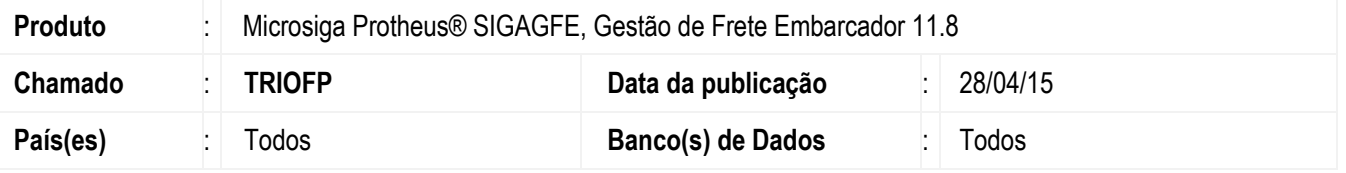

Efetuado ajuste no **SIGAGFE**, para que seja diferenciada a **TES** na integração do **SIGAGFE** com o **ERP Protheus** para Documentos de Frete isentos de ICMS com crédito de PIS/COFINS e Documentos de Frete isentos de ICMS sem crédito de PIS/COFINS.

Para viabilizar essa melhoria, é necessário aplicar o pacote de atualizações (*Patch*) deste chamado.

## **Procedimento para Utilização**

**Observação 1:** O teste deve ser realizado em uma base com integração com o **ERP Protheus**.

#### **Parametrização**:

- Caso não esteja criada a chave **T6** para tabela **DJ**, este deve ser efetuado por meio do configurador em **Base de Dados**
- > **Dicionário** > **Bases de Dados** > **Tabelas Genéricas**.
- Cadastre um **Tipo de Entrada/Saida** para a chave **T6** no módulo de **Compras** em **Atualizações** > **Cadastros** > **TES Inteligente**.

**Observação2:** Deve haver previamente cadastrado no Sistema um Documento de Carga, vinculado a um romaneio calculado e liberado.

#### **Simulação 1:**

- 1. Em **Gestão de Frete Embarcador** (**SIGAGFE**), acesse **Atualizações** > **Movimentação** > **Doc Frete/Fatura** > **Documentos Frete**.
- 2. Inclua um Documento de Frete com ICMS Isento e com crédito de PIS/COFINS.
- 3. Com o Documento de Frete aprovado, atualize no **Fiscal ERP** através das **Ações Relacionadas** > **Atualizar Fiscal ERP**.
- 4. Aguarde o retorno confirmando que a integração foi realizada.
- 5. Acesse o módulo de **Compras** (**SIGACOM**).
- 6. Acesse **Atualizações** > **Movimentos** > **Documento Entrada** e localize o Conhecimento integrado.
- 7. Visualize o Documento e verifique que o **Tipo entrada** do Documento corresponde a **TES T2**.

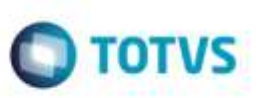

#### **Simulação 2:**

- 1. Em **Gestão de Frete Embarcador** (**SIGAGFE**), acesse **Atualizações** > **Movimentação** > **Doc Frete/Fatura** > **Documentos Frete**.
- 2. Inclua um Documento de Frete com ICMS Isento e sem crédito de PIS/COFINS.
- 3. Com o Documento de Frete aprovado, atualize no **Fiscal ERP** através das **Ações Relacionadas** > **Atualizar Fiscal ERP**.
- 4. Aguarde o retorno confirmando que a integração foi realizada.
- 5. Acesse o módulo de **Compras** (**SIGACOM**)
- 6. Acesse **Atualizações** > **Movimentos** > **Documento Entrada** e localize o Conhecimento integrado.
- 7. Visualize o Documento e verifique que o **Tipo entrada** do Documento corresponde a **TES T6**.

## **Informações Técnicas**

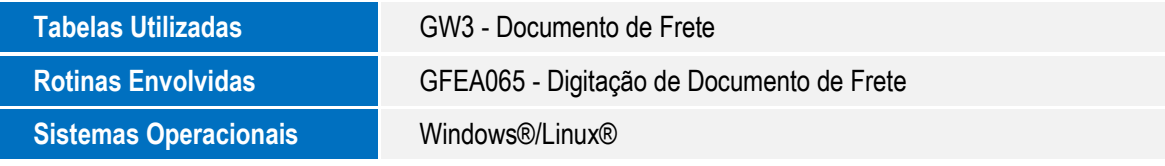

ö